# CCSD OverDrive Digital Library Device Resource Guide

## **Contents**

| Amazon <sup>®</sup> Kindle                                                | 2  |
|---------------------------------------------------------------------------|----|
| Android phones and tablets                                                | 4  |
| Apple iOS device (iPhone/iPad/iPod touch)                                 | 6  |
| Apple iPod                                                                | 8  |
| Chromebook                                                                | 9  |
| Mac computers and laptops                                                 | 10 |
| MP3 players                                                               | 12 |
| Nook                                                                      | 13 |
| Other eBook readers                                                       | 14 |
| Sony Reader                                                               | 15 |
| Windows (PC) computers and laptops                                        | 16 |
| Windows Phone                                                             | 18 |
| OverDrive Account                                                         | 20 |
| Adobe Activation                                                          | 21 |
| How to install Adobe Digital Editions on a PC or Mac computer             | 22 |
| How to install the OverDrive app on a PC or Mac computer                  | 23 |
| How to install the OverDrive app on an Android device                     | 24 |
| How to Download Adobe Flash Player for Computer (Digital Video Streaming) | 25 |

## Amazon® Kindle

#### What you need

- An OverDrive-powered library website
- A Kindle or a Kindle reading app
- OverDrive app, <a href="http://app.overdrive.com/">http://app.overdrive.com/</a>
- The USB cable for your Kindle
- An Amazon account
- Your active directory username and your staff or student ID number

#### Step 1: Install software

**For Kindle 1**st **gen, 2**nd **gen, DX, Keyboard, Paperwhite, Touch:** No software is needed to checkout eBooks. Use a computer to checkout Kindle format books; sign into your Amazon Kindle account; download to Kindle by USB or Wi-Fi.

**For Kindle Fire:** Download the OverDrive app from your device's app store (see page 24). You will need to authorize your Kindle with an OverDrive account to read compatible formats: EPUB and PDF eBooks, and MP3 audiobooks.

**For computers and other devices:** See Free Reading Apps at Amazon.com for instructions, https://www.amazon.com/gp/digital/fiona/kcp-landing-page?ie=UTF8&ref =klp mn

#### Step 2: Browse, check out, download

For Kindle 1<sup>st</sup> gen, 2<sup>nd</sup> gen, DX, Keyboard, Paperwhite, Touch: From a computer, view the <a href="OverDrive">OverDrive</a> Digital Library, <a href="http://cherrycreekschools.lib.overdrive.com">http://cherrycreekschools.lib.overdrive.com</a>, and check out any book. If you only want to see Kindle format books, it may be helpful to use the advanced search feature. Confirm & Download the checkout.

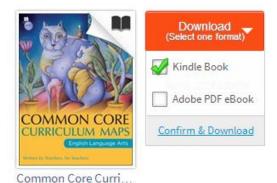

You will automatically be redirected to the Amazon website to send the title to a Kindle device. You will need to sign into your Amazon account to complete the download to Kindle by USB or Wi-Fi. Select which of your Kindle devices to use and click on 'Get library book'

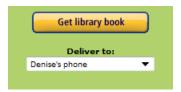

Library eBooks that come in a Kindle format can be read on Kindles and Kindle reading apps on many devices. Kindles with a Wi-Fi internet connection can download most books directly from

Amazon. Some Kindles may require you to manually transfer the eBooks from your PC or Mac via USB. You can check out Amazon's support page for instructions on how to do this.

If your device supports Wi-Fi delivery, start your Kindle or Kindle app to complete the download.

Certain publishers' titles are not available for over-the-air delivery. If over-the-air delivery is not available, you will need to download the title to a computer, and then load it on to your Kindle via USB.

Kindle Books checked out from your library are saved to your Kindle account so that you can download them again whenever you need to during the lending period.

Once you deliver a library book to your Kindle or Kindle reading app, it reads just like any other Kindle Book. Any notes you take, or bookmarks you make will be saved. If you ever check out the same title again, or buy it from the Kindle store, you'll find your notes safe and sound right where you left them.

Another option is to read eBooks borrowed from your library on Kindle Cloud Reader. All you need is a compatible browser (Chrome or Safari) and an Internet connection. As long as you're online, you can read Kindle Books right from your web browser.

When you read Kindle Books from your library, your bookmarks, notes, and reading progress are all synced with your Kindle account. That means, if you make a note in a book you're reading on the Kindle Cloud Reader, you can look at it later on your Kindle or Kindle Reading App as long as you have Internet access.

# Android phones and tablets

including Samsung Galaxy Tab 4 Nook & Kindle Fire

(OverDrive no longer supports Blackberry.)

#### What you need

- An OverDrive-powered library website
- An Android device v2.2 (or newer)
- OverDrive for Android, in app store or http://app.overdrive.com/
- Books in Kindle format may be read with the Kindle App for Android
- Your active directory username and your staff or student ID number

#### **Step 1: Install software**

You'll need the OverDrive for Android app to enjoy eBooks (EPUB) and audiobooks (MP3) on your device. You'll also need to authorize your device with an OverDrive account or Adobe ID.

**To use an eBook in Kindle format,** download the Kindle App for Android. See Free Reading Apps at Amazon.com for instructions or find it in your App Store, <a href="https://www.amazon.com/gp/digital/fiona/kcp-landing-page?ie=UTF8&ref">https://www.amazon.com/gp/digital/fiona/kcp-landing-page?ie=UTF8&ref</a> = klp mn

### Step 2: Browse, check out, download

Open the OverDrive app on your device. Find your library, Cherry Creek Schools District Library, log in with your active directory username and your staff or student ID number, and complete the checkout process. Tap the 'Download' button to open the title on your device.

#### For EPUB, Read, MP3 and Listen formats:

- **eBooks**: When you download an eBook (EPUB), your selection will open automatically in OverDrive's app, letting you read right away. Select the **Read** format to open in the browser. Features include bookmarking, brightness controls, night mode, text size adjustment, orientation lock, the option to return an eBook, and more.
- Audiobooks: When you download an audiobook (MP3), OverDrive's app automatically opens the title so you can listen to it right away. Select the Listen format to open in your browser. Features include bookmarking, a volume slider, skip back 15 seconds, a sleep timer, the option to return an audiobook, and more.

For Kindle format: Check out any book that displays 'Kindle Book'

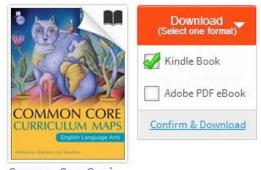

Common Core Curri...

Confirm & Download the checkout.

You will automatically be redirected to the Amazon website to send the title to a Kindle device. You will need to sign into your Amazon account to complete the download to Kindle by USB or Wi-Fi.

Select which of your Kindle devices to use and click on 'Get library book'

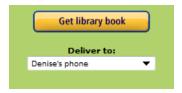

If your device supports Wi-Fi delivery, start your Kindle app to complete the download.

**Note:** Certain publishers' titles are not available for over-the-air delivery. If over-the-air delivery is not available, you will need to download the title to a computer, and then load it on to your Kindle over USB.

Kindle Books checked out from your library are saved to your Kindle account so that you can download them again whenever you need to during the lending period.

Once you deliver a library book to your Kindle or Kindle reading app, it reads just like any other Kindle Book. Any notes you take, or bookmarks you make will be saved. If you ever check out the same title again, or buy it from the Kindle store, you'll find your notes safe and sound right where you left them.

Another option is to read eBooks borrowed from your library on Kindle Cloud Reader. All you need is a compatible browser (Chrome or Safari) and an Internet connection. As long as you're online, you can read Kindle Books right from your web browser.

When you read Kindle Books from your library, your bookmarks, notes, and reading progress are all synced with your Kindle account. That means, if you make a note in a book you're reading on the Kindle Cloud Reader, you can look at it later on your Kindle or Kindle Reading App as long as you have Internet access.

# Apple iOS device (iPhone/iPad/iPod touch)

Apple iPad 1 and above Mini & Air Apple iPhone 3G and above Apple iPod Touch 2<sup>nd</sup> generation and above

#### What you need

- An OverDrive-powered library website
- An iOS device v4.3 or newer (iPhone/iPad/iPod touch)
- OverDrive for iOS, in app store or http://app.overdrive.com/
- Kindle App from the App Store for books in Kindle format
- Your active directory username and your staff or student ID number

#### **Step 1: Install software**

You'll need the OverDrive app to enjoy eBooks (EPUB) and audiobooks (MP3) on your device. You'll also need to authorize your device with an OverDrive account or Adobe ID.

To use an eBook in **Kindle** format, download the Kindle App from the App Store on your device.

#### Step 2: Browse, check out, download

Open the OverDrive app on your device. Find your library, Cherry Creek Schools District Library, log in with your active directory username and your staff or student ID number, and complete the checkout process. Tap the 'Download' button to open the title on your device.

#### For EPUB, Read, MP3 and Listen formats:

- **eBooks**: When you download an eBook (EPUB), your selection will open automatically in OverDrive's app, letting you read right away. Select the **Read** format to open in the browser. Features include bookmarking, brightness controls, night mode, text size adjustment, orientation lock, the option to return an eBook, and more.
- Audiobooks: When you download an audiobook (MP3), OverDrive's app automatically opens the title so you can listen to it right away. Select the Listen format to open in your browser. Features include bookmarking, a volume slider, skip back 15 seconds, a sleep timer, the option to return an audiobook, and more.

For Kindle format: Check out any book that displays 'Kindle Book'

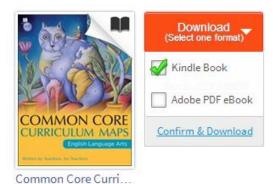

Confirm & Download the checkout.

You will automatically be redirected to the Amazon website to send the title to a Kindle device. You will need to sign into your Amazon account to complete the download to Kindle by USB or Wi-Fi.

Select which of your Kindle devices to use and click on 'Get library book'

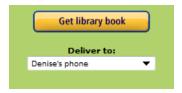

If your device supports Wi-Fi delivery, start your Kindle app to complete the download.

**Note:** Certain publishers' titles are not available for over-the-air delivery. If over-the-air delivery is not available, you will need to download the title to a computer, and then load it on to your Kindle over USB.

Kindle Books checked out from your library are saved to your Kindle account so that you can download them again whenever you need to during the lending period.

Once you deliver a library book to your Kindle or Kindle reading app, it reads just like any other Kindle Book. Any notes you take, or bookmarks you make will be saved. If you ever check out the same title again, or buy it from the Kindle store, you'll find your notes safe and sound right where you left them.

Another option is to read eBooks borrowed from your library on Kindle Cloud Reader. All you need is a compatible browser (Chrome or Safari) and an Internet connection. As long as you're online, you can read Kindle Books right from your web browser.

When you read Kindle Books from your library, your bookmarks, notes, and reading progress are all synced with your Kindle account. That means, if you make a note in a book you're reading on the Kindle Cloud Reader, you can look at it later on your Kindle or Kindle Reading App as long as you have Internet access.

# Apple iPod

## What you need

- An OverDrive-powered library website
- An iPod
- An iPod cable to plug into your computer
- OverDrive for Windows or Mac, <a href="http://app.overdrive.com/">http://app.overdrive.com/</a>
- Your active directory username and your staff or student ID number

## Step 1: Install software

Install the OverDrive app on your PC or Mac computer to transfer MP3 audio files to your device (see page 23).

## Step 2: Browse, check out, download

Use a computer to view the OverDrive Digital Library, <a href="http://cherrycreekschools.lib.overdrive.com">http://cherrycreekschools.lib.overdrive.com</a>

Check out and download an MP3 audiobook using your PC or Mac computer. Open the file in the OverDrive app. Connect the iPod to your computer, start the "Transfer" wizard and follow instructions.

## Chromebook

#### What you need

- An OverDrive-powered library website
- Google Chrome browser
- OverDrive for Chromebook app from the Chrome web store.
- Your active directory username and your staff or student ID number

#### Step 1: Install software

Select the "Chrome web store" on your chromebook and search for "Overdrive" and download the app.

#### Step 2: Browse, check out, download

#### For eBooks or audiobooks

- 1. Open the OverDrive app on your device. Find your library, Cherry Creek Schools District Library and log in. Or use your browser to open the Overdrive Digital Library, <a href="http://cherrycreekschools.lib.overdrive.com">http://cherrycreekschools.lib.overdrive.com</a> and log in.
- 2. When you find an eBook you'd like to borrow, make sure it's available in OverDrive Read or epub by checking the "Available formats" listed on its details page. Audiobooks in either MP3 or LISTEN format may be used.

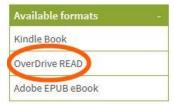

3. Click Borrow to check out the eBook or audiobook.

Go to your bookshelf to display the title(s) you have checked out. From here, you can click **Read** to start reading eBooks in your browser, or download the epub version to the app. For audiobooks, choose **LISTEN** to open in the browser or choose **MP3** to download to the app.

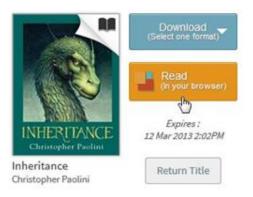

# Mac computers and laptops

#### What you need

- An OverDrive-powered library website
- A Mac computer
- OverDrive for Mac, <a href="http://app.overdrive.com/">http://app.overdrive.com/</a>
- Adobe Digital Editions, <a href="http://www.adobe.com/solutions/ebook/digital-editions/download.html">http://www.adobe.com/solutions/ebook/digital-editions/download.html</a>
- Kindle's reading app for Mac (for Kindle Books)
- Your active directory username and your staff or student ID number

#### Step 1: Install software

**For EPUB or PDF eBooks,** install Adobe Digital Editions (see page 22), <a href="http://www.adobe.com/solutions/ebook/digital-editions/download.html">http://www.adobe.com/solutions/ebook/digital-editions/download.html</a> [requires OS X v10.8 or later]

**For MP3 audiobooks**, install OverDrive for Mac (see page 23), <a href="http://app.overdrive.com/">http://app.overdrive.com/</a>, [requires OS X 10.8 or later].

**For Kindle format**, download the Kindle App for Mac, see "Free Reading Apps" at <a href="https://www.amazon.com/gp/digital/fiona/kcp-landing-page?ie=UTF8&ref\_=klp\_mn">https://www.amazon.com/gp/digital/fiona/kcp-landing-page?ie=UTF8&ref\_=klp\_mn</a>, [requires OS X 10.6 & above].

#### Step 2: Browse, check out, download

Use your Mac computer or laptop to view the OverDrive Digital Library, <a href="http://cherrycreekschools.lib.overdrive.com">http://cherrycreekschools.lib.overdrive.com</a>. Log in with your active directory username and your staff or student ID number, and complete the checkout process. Tap the 'Download' button to open the title on your device.

#### For EPUB, Read, MP3 and Listen formats:

- **eBooks**: When you download an eBook (EPUB or PDF), your selection will open automatically in Adobe Digital Editions, letting you read right away. Select the **Read** format to open in the browser. Features include bookmarking, brightness controls, night mode, text size adjustment, orientation lock, the option to return an eBook, and more.
- **Audiobooks**: When you download an audiobook (MP3), OverDrive for Mac will open the title so you can listen to it right away. Select the **Listen** format to open in your browser. Features include bookmarking, a volume slider, skip back 15 seconds, a sleep timer, the option to return an audiobook, and more.

For Kindle format: Check out any book that displays 'Kindle Book'

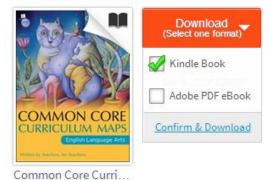

Confirm & Download the checkout.

You will automatically be redirected to the Amazon website to send the title to a device. You will need to sign into your Amazon account to complete the download to your computer.

Select which of your Kindle devices to use and click on 'Get library book'

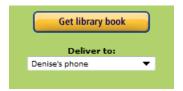

Start your Kindle app to complete the download.

**Note:** Certain publishers' titles are not available for over-the-air delivery. If over-the-air delivery is not available, you will need to download the title to a computer, and then load it on to your Kindle over USB.

Kindle Books checked out from your library are saved to your Kindle account so that you can download them again whenever you need to during the lending period.

Once you deliver a library book to your Kindle or Kindle reading app, it reads just like any other Kindle Book. Any notes you take, or bookmarks you make will be saved. If you ever check out the same title again, or buy it from the Kindle store, you'll find your notes safe and sound right where you left them.

Another option is to read eBooks borrowed from your library on Kindle Cloud Reader. All you need is a compatible browser (Chrome or Safari) and an Internet connection. As long as you're online, you can read Kindle Books right from your web browser.

When you read Kindle Books from your library, your bookmarks, notes, and reading progress are all synced with your Kindle account. That means, if you make a note in a book you're reading on the Kindle Cloud Reader, you can look at it later on your Kindle or Kindle Reading App as long as you have Internet access.

## MP3 players

#### What you need

- An OverDrive-powered library website
- A compatible MP3 player, <a href="http://help.overdrive.com/#devices">http://help.overdrive.com/#devices</a>
- A cable to connect your device to your computer
- OverDrive for Windows or Mac, <a href="http://app.overdrive.com/">http://app.overdrive.com/</a>
- Your active directory username and your staff or student ID number

## Step 1: Install software

**Install the OverDrive app for Windows or Mac** on your PC or Mac computer (see page 23) to transfer MP3 audio files to your device.

#### Step 2: Browse, check out, download

Use a computer to view the OverDrive Digital Library, <a href="http://cherrycreekschools.lib.overdrive.com">http://cherrycreekschools.lib.overdrive.com</a>

Check out and download an MP3 audiobook using your PC or Mac computer. Open the file in the OverDrive app. Connect the MP3 player to your computer, start the "Transfer" wizard and follow instructions.

#### Nook

#### What You Need

- An OverDrive-powered library website
- A Nook device
- The USB cable for your Nook
- OverDrive app, <a href="http://app.overdrive.com/">http://app.overdrive.com/</a>
- Adobe Digital Editions, <a href="http://www.adobe.com/solutions/ebook/digital-editions/download.html">http://www.adobe.com/solutions/ebook/digital-editions/download.html</a>
- Your active directory username and your staff or student ID number

## **Step 1: Install software**

**For Nook 1**st edition or Simple Touch: Download Adobe Digital Editions onto a PC or Mac computer (see page 22). You will also need to authorize your computer with an OverDrive account or Adobe ID.

Compatible formats: EPUB and PDF eBooks

**For Nook Color, Tablet, HD, or HD+:** Download the OverDrive app from your device's app store (see page 24). You will also need to authorize your Nook with an OverDrive account or Adobe ID.

Compatible formats: EPUB and PDF eBooks and MP3 audiobooks

**For Nook reading apps:** Download the Nook app from your <u>compatible device</u> (<a href="http://www.barnesandnoble.com/u/nook-mobile-apps/379003593/">http://www.barnesandnoble.com/u/nook-mobile-apps/379003593/</a>). The app requires a Nook account and cannot directly be used to checkout from the library but will sync purchased or checked out content.

#### Step 2: Browse, check out, download

**For Nook 1<sup>st</sup> edition or Simple Touch:** Use a computer to view the OverDrive catalog (http://cherrycreekschools.lib.overdrive.com)

Check out and download an EPUB or PDF eBook using your PC or Mac computer. The
eBook will open in Adobe Digital Editions. Plug in your Nook by USB cable to the
computer. Transfer the eBook to your Nook with a drag and drop from your Adobe
Digital Editions library to your device bookshelf.

#### For your NOOK Color, Tablet, HD, or HD+:

- Open the OverDrive app on your device. Use 'Get Books' to find your library and complete the checkout process. Tap the 'Borrow' button to open the title on your device.
  - eBooks: When you download an eBook (EPUB or PDF), your selection will open automatically in OverDrive's app, letting you read right away. Features include bookmarking, brightness controls, night mode, text size adjustment, orientation lock, the option to return an eBook, and more.
  - Audiobooks: When you download an audiobook (MP3), OverDrive's app automatically opens the title so you can listen to it right away. Features include bookmarking, a volume slider, skip back 15 seconds, a sleep timer, the option to return an audiobook, and more.

## Other eBook readers

#### What you need

- An OverDrive-powered library website
- A compatible eBook reader, <a href="http://help.overdrive.com/#devices">http://help.overdrive.com/#devices</a>
- The USB cable for your eBook reader
- Adobe Digital Editions, <a href="http://www.adobe.com/solutions/ebook/digital-editions/download.html">http://www.adobe.com/solutions/ebook/digital-editions/download.html</a>
- Your active directory username and your staff or student ID number

#### Step 1: Install software

**eBooks**: Download Adobe Digital Editions onto a PC or Mac computer (see page 22). You will also need to authorize your computer with an Adobe ID.

 Compatibility varies by device. For a full list see: <a href="http://help.overdrive.com/#devices">http://help.overdrive.com/#devices</a>

**Audiobooks**: Download OverDrive for Windows or Mac onto your computer (see page 23). You will also need to authorize your computer with an Adobe ID.

 Compatibility varies by device. For a full list see: <a href="http://help.overdrive.com/#devices">http://help.overdrive.com/#devices</a>

#### Step 2: Browse, check out, download

Use a computer to view the OverDrive Digital Library, <a href="http://cherrycreekschools.lib.overdrive.com">http://cherrycreekschools.lib.overdrive.com</a>

Check out and download an EPUB or PDF eBook using your PC or Mac computer. The eBook will open with Adobe Digital Editions. Plug in your eReader by USB cable to the computer. Transfer the eBook to your eReader with a drag and drop from your Adobe Digital Editions library to your device bookshelf.

Check out and download an MP3 audiobook using your PC or Mac computer. The eBook will open with OverDrive. Plug in your eReader by USB cable to the computer. Transfer the audiobook to your eReader using the 'Transfer' wizard in OverDrive.

# **Sony Reader**

#### What you need

- An OverDrive-powered library website
- A Sony Reader
- Adobe Digital Editions is needed to transfer eBooks to all Sony Reader models except the Reader Wi-Fi, <a href="http://www.adobe.com/solutions/ebook/digital-editions/download.html">http://www.adobe.com/solutions/ebook/digital-editions/download.html</a>
- Your active directory username and your staff or student ID number

#### Step 1: Install software

For Sony Reader Daily Edition; Pocket Edition; Touch Edition: Download Adobe Digital Editions onto a PC or Mac computer (see page 22). You will also need to authorize your computer with an Adobe ID.

- Compatible formats: EPUB and PDF eBooks
- If your reader is not recognized by Adobe Digital Editions, you may need to install the Sony Reader software. See OverDrive help, http://help.overdrive.com/customer/portal/articles/1481689

**For Sony Reader Wi-Fi:** No software is needed to checkout eBooks. Use the built-in browser to checkout EPUB or PDF format books.

#### Step 2: Browse, check out, download

For Sony Reader Daily Edition; Pocket Edition; Touch Edition: Use a computer to view the OverDrive Digital Library, <a href="http://cherrycreekschools.lib.overdrive.com">http://cherrycreekschools.lib.overdrive.com</a>

Check out and download an EPUB or PDF eBook using your PC or Mac computer. The
eBook will open in Adobe Digital Editions. Plug in your Sony by USB cable to the
computer. Transfer the eBook to your device with a drag and drop from your Adobe
Digital Editions library to your device bookshelf.

**Sony Reader Wi-Fi**: use the Public Library button or the built in Browser to download titles directly. Just search for your library, Cherry Creek Schools District Library, <a href="http://cherrycreekschools.lib.overdrive.com">http://cherrycreekschools.lib.overdrive.com</a>, and start browsing straight from your device. When you find an eBook you like, add it to your cart, follow the prompts to check out, and download it to your device.

# Windows (PC) computers and laptops

#### What you need

- An OverDrive-powered library website
- A Windows computer
- OverDrive app for Windows (http://app.overdrive.com/)
- Adobe Digital Editions, http://www.adobe.com/solutions/ebook/digitaleditions/download.html
- Kindle's app for PC (for Kindle Books)
- Your active directory username and your staff or student ID number

#### Step 1: Install software

For EPUB or PDF eBooks, install Adobe Digital Editions (see page 22), http://www.adobe.com/solutions/ebook/digital-editions/download.html

For MP3 audiobooks, install OverDrive for Windows (see page 23), http://app.overdrive.com/, [for Windows 8, select Windows 8 & RT].

For Kindle format, download the Kindle for PC, see "Free Reading Apps" at https://www.amazon.com/gp/digital/fjona/kcp-landing-page?ie=UTF8&ref =klp mn, [for Windows 8, available at the Windows Store].

## Step 2: Browse, check out, download

Use your Windows computer or laptop to view the OverDrive Digital Library, http://cherrycreekschools.lib.overdrive.com

Check out and download an EPUB or PDF eBook, or an MP3 or LISTEN audiobook.

eBooks: When you download an eBook (EPUB or PDF), your selection will open automatically in Adobe Digital Editions, letting you read right away, eBooks in the READ format will open within your browser.

Audiobooks: When you download an MP3 audiobook, OverDrive for Windows will open the title so you can listen to it right away. Audiobooks in the LISTEN format will open within your browser.

For Kindle format: Check out any book that displays 'Kindle Book'

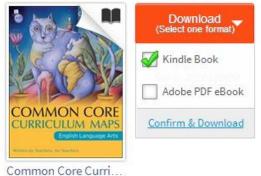

Confirm & Download the checkout.

You will automatically be redirected to the Amazon website to send the title to a device. You will need to sign into your Amazon account to complete the download to your computer.

Select which of your Kindle devices to use and click on 'Get library book'

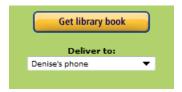

Start your Kindle app to complete the download.

**Note:** Certain publishers' titles are not available for over-the-air delivery. If over-the-air delivery is not available, you will need to download the title to a computer, then load it on to your Kindle over USB.

Kindle Books checked out from your library are saved to your Kindle account so that you can download them again whenever you need to during the lending period.

Once you deliver a library book to your Kindle or Kindle reading app, it reads just like any other Kindle Book. Any notes you take, or bookmarks you make will be saved. If you ever check out the same title again, or buy it from the Kindle store, you'll find your notes safe and sound right where you left them.

Another option is to read eBooks borrowed from your library on Kindle Cloud Reader. All you need is a compatible browser (Chrome or Safari) and an Internet connection. As long as you're online, you can read Kindle Books right from your web browser.

When you read Kindle Books from your library, your bookmarks, notes, and reading progress are all synced with your Kindle account. That means, if you make a note in a book you're reading on the Kindle Cloud Reader, you can look at it later on your Kindle or Kindle Reading App as long as you have Internet access.

## **Windows Phone**

(OverDrive no longer supports Blackberry.)

## What you need

- An OverDrive-powered library website
- A Windows Phone device
- OverDrive for Windows Phone, <a href="http://app.overdrive.com/">http://app.overdrive.com/</a>
- Your active directory username and your staff or student ID number

#### **Step 1: Install software**

Install the OverDrive for Windows Phone app to enjoy eBooks (EPUB) and audiobooks (MP3) on your device. You'll also need to authorize your device with an OverDrive account or Adobe ID.

**To use an eBook in Kindle format,** download the Kindle App for Windows Phone, see "Free Reading Apps" at Amazon.com at <a href="https://www.amazon.com/gp/digital/fiona/kcp-landing-page?ie=UTF8&ref">https://www.amazon.com/gp/digital/fiona/kcp-landing-page?ie=UTF8&ref</a> = klp mn

#### Step 2: Browse, check out, download

Open the OverDrive app on your device. Find your library, Cherry Creek Schools District Library, log in with your active directory username and your staff or student ID number, and complete the checkout process. Tap the 'Download' button to open the title on your device.

#### For EPUB, Read, MP3 and Listen formats:

- eBooks: When you download an eBook (EPUB), your selection will open automatically
  in OverDrive's app, letting you read right away. Select the Read format to open in the
  browser. Features include bookmarking, brightness controls, night mode, text size
  adjustment, orientation lock, the option to return an eBook, and more.
- Audiobooks: When you download an audiobook (MP3), OverDrive's app automatically
  opens the title so you can listen to it right away. Select the Listen format to open directly
  in your browser. Features include bookmarking, a volume slider, skip back 15 seconds,
  a sleep timer, the option to return an audiobook, and more.

For Kindle format: Check out any book that displays 'Kindle Book'

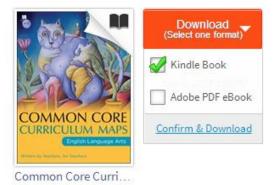

Confirm & Download the checkout.

You will automatically be redirected to the Amazon website to send the title to a Kindle device. You will need to sign into your Amazon account to complete the download to Kindle by USB or Wi-Fi.

Select which of your Kindle devices to use and click on 'Get library book'

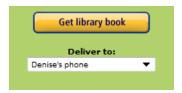

If your device supports Wi-Fi delivery, start your Kindle app to complete the download.

**Note:** Certain publishers' titles are not available for over-the-air delivery. If over-the-air delivery is not available, you will need to download the title to a computer, then load it on to your Kindle over USB.

Kindle Books checked out from your library are saved to your Kindle account so that you can download them again whenever you need to during the lending period.

Once you deliver a library book to your Kindle or Kindle reading app, it reads just like any other Kindle Book. Any notes you take, or bookmarks you make will be saved. If you ever check out the same title again, or buy it from the Kindle store, you'll find your notes safe and sound right where you left them.

Another option is to read eBooks borrowed from your library on Kindle Cloud Reader. All you need is a compatible browser (Chrome or Safari) and an Internet connection. As long as you're online, you can read Kindle Books right from your web browser.

When you read Kindle Books from your library, your bookmarks, notes, and reading progress are all synced with your Kindle account. That means, if you make a note in a book you're reading on the Kindle Cloud Reader, you can look at it later on your Kindle or Kindle Reading App as long as you have Internet access.

## **OverDrive Account**

An OverDrive account is free and is required to read digitally protected (DRM) eBooks in <a href="make-newer">newer</a> versions of the OverDrive app. With an OverDrive account, you have the ability to download the same eBooks and audiobooks on multiple devices, sync your reading or listening progress between devices, and more.

You can also use an OverDrive account to authorize Adobe Digital Editions on your computer. If you do that, you'll be able to download the same eBooks on your computer and in the OverDrive app.

First-time eBook users will be prompted to activate their computer or device:

- Authorize the computer or device with an OverDrive account.
- If you do not have an OverDrive account:
  - Create one when prompted when you download the OverDrive app or on OverDrive.com, <a href="https://www.overdrive.com/account/sign-up">https://www.overdrive.com/account/sign-up</a>
  - 2. When you create an OverDrive account, you'll be asked to verify your email address. To complete the process, click the link in the verification email sent by OverDrive.
  - 3. After you sign up for an OverDrive account, OverDrive will automatically activate new devices for you when you sign in on each one. You can have up to six devices synced and authorized with your account.

## **Adobe Activation**

An Adobe ID is a free user account that lets you download digitally protected (DRM) eBooks in <a href="Dolder"><u>older</u></a> versions of the OverDrive app or on a computer. To download the same eBooks on multiple computers or devices, each computer or device needs to be authorized with the same Adobe ID.

You only need an Adobe ID if your device doesn't work with an OverDrive account and if you want to download DRM-protected eBooks. You do not need an Adobe ID to read eBooks in your browser, or for audiobooks, music, or videos.

First-time eBook users will be prompted to activate their computer or device:

- Authorize the computer or device with an Adobe ID.
- If you do not have an Adobe ID:
  - a. Create one on http://adobe.com
  - b. Return to the software and authorize the computer or device with the new ID. To enjoy eBooks on additional computers and devices, be sure to authorize each with the same Adobe ID. You may authorize up to 6 computers and/or devices.
  - c. Once authorized, you are able to check authorization information via the Help menu in Adobe Digital Editions.

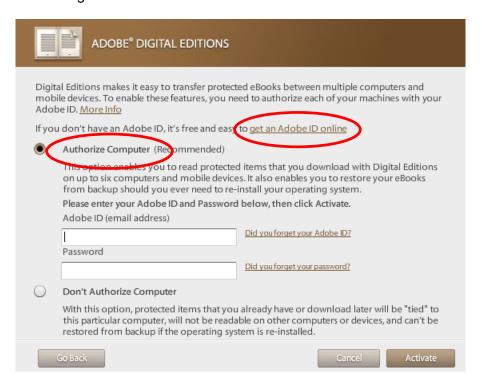

# How to install Adobe Digital Editions on a PC or Mac computer

**Step 1**: Go to the Adobe Digital Editions website, <a href="http://www.adobe.com/products/digital-editions.html">http://www.adobe.com/products/digital-editions.html</a>, and click 'Download Now' on the right side of the screen.

**Step 2**: Download the version of Adobe Digital Editions for your computer. The download process will begin automatically. You will need to review and accept the Digital Editions license agreement before continuing.

**Step 3**: Once you click next, you will be prompted to select or de-select the components you wish to install on your computer. To accept defaults, click next to complete installation. Adobe Digital Editions will open automatically once the download and installation has been completed.

## **Getting to Know Adobe Digital Editions**

- Checked out items will display in the center of the window (1). A sample eBook has been pre-loaded into your Adobe Digital Editions. Refer to these eBook helpful tips for using the software. Note the blue banner across the cover art that says 'New'. As days pass, the library book displays the time remaining on the loan (2). Other helpful information displayed is when the title was added to your library, and what page you left off on.
- When your device is connected to your computer, you will see it displayed under the 'Bookshelves' section on the left toolbar (3). You have the ability to add or delete other bookshelves using the gear icon or plus sign (4).
- If you prefer to read the title on your computer, double click the cover art to read it full screen.

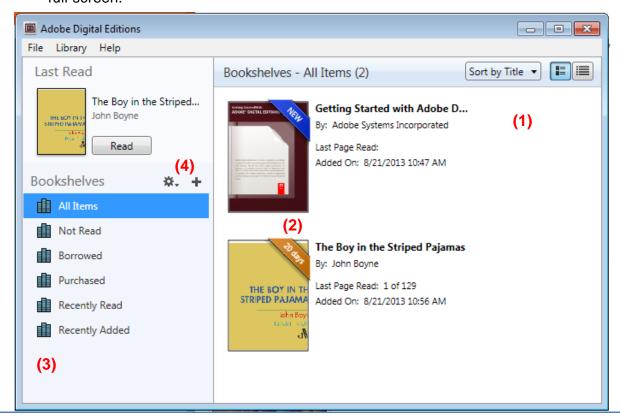

# How to install the OverDrive app on a PC or Mac computer

Step 1: Go to the OverDrive website, <a href="http://app.overdrive.com/">http://app.overdrive.com/</a>, and click 'Get Started'.

**Step 2**: Download the version of OverDrive for your computer. The download process will begin automatically. Click 'Run' or 'Next' to progress through to installation wizard. You will need to review and accept the OverDrive license agreement before continuing.

**Step 3**: To accept system defaults, click next to complete installation. OverDrive for Windows or Mac will open automatically once the download and installation has been completed.

#### **Getting to Know OverDrive for Windows or Mac**

- Checked out items will display in the center of the window (1). A sample audiobook has been pre-loaded into OverDrive. Refer to this audiobook for helpful tips about using the software. Helpful information is displayed, like the expiration date for your library loans (2), when the title was added to your library and how long the audiobook is.
- A selected title will be highlighted in blue. When a title is selected, you will be
  able to interact with the upper toolbar (3). This toolbar allows you to play the title
  on your computer, transfer it to a device, burn it to a CD, download additional
  parts, or delete it from your library.
- When you download an audiobook, you will be prompted to select the download folder for the title. Click 'Ok' to accept the default, or click 'Browse' to change the file location. Audiobooks download in parts. By default all parts are selected. You can select or de-select parts of the audiobook as desired. The status of your download is in the lower right of the OverDrive window (4).

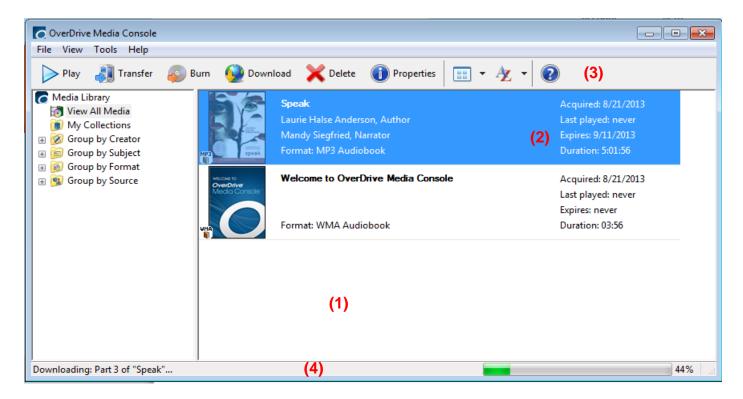

# How to install the OverDrive app on an Android device

# Install the OverDrive app from the device's App Store or the Android Apps section of Google Play

- 1. Search for 'OverDrive' on your device's app store, or on Google Play, <a href="https://play.google.com/store">https://play.google.com/store</a>
- 2. From your computer or device, click or tap the **Install** button. The app permissions are displayed.
- 3. Click or tap the **OK** button to download and install OverDrive for Android.
- 4. Tap **Open** to launch OverDrive for Android.

# How to Download Adobe Flash Player for Computer (Digital Video Streaming)

Most videos available through OverDrive are able to be viewed right in your browser, which will open as soon as you hit "play" on the video from your bookshelf. However, some may be DRM-protected and will need to be played through the OverDrive app on iOS or Android devices, or through Adobe Flash Player for your desktop or laptop computer. Most browsers have Adobe Flash Player installed already, but if yours doesn't, follow the instructions below for a free download.

#### What you need

- Your computer (Linux, Mac, or Windows)
- Adobe Flash Player, <a href="http://get.adobe.com/flashplayer/otherversions/">http://get.adobe.com/flashplayer/otherversions/</a>

#### **Download Adobe Flash Player**

- 1. Use the URL above to reach the download page
- 2. Click the drop-down box labeled "Select an Operating System"

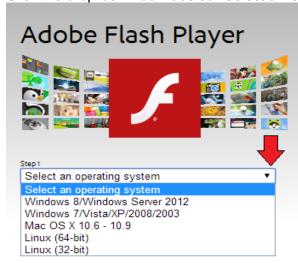

3. Select your system, and then the latest version for the browser available to you based on your system.

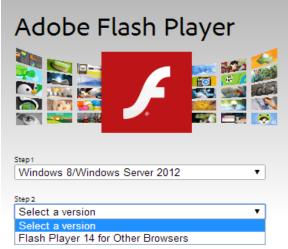

4. Click "Download Now"

# Download now

Total size: 17.7 MB

- 5. Once the download has completed, open the installer file from your computer (usually located in your downloads file or downloads toolbar). It should run automatically.
- 6. When the installation is complete, click "Finish"

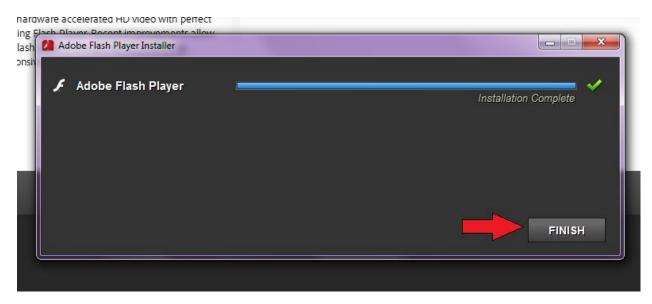

**Important:** You may have to restart your browser for the changes to take effect.

If you need any further help accessing the streaming videos, visit <a href="http://help.overdrive.com/customer/portal/articles/1482054-getting-started-with-streaming-video-from-your-library">http://help.overdrive.com/customer/portal/articles/1482054-getting-started-with-streaming-video-from-your-library</a> for more information.

District Library & Visual Media Services, Cherry Creek School District